# **Darstellung versandkostenfreier Positionen (über Feste Artikel)**

Mit dem Zusatzmodul: E-Commerce XL haben Sie die Möglichkeit die Ausweisung versandkostenfreie Positionen in abgerufenen Vorgängen zu konfigurieren.

#### **Inhalt**

- [Grundlegendes zu den Festen Artikel aus vom Marktplatz / Shop heruntergeladenen Vorgängen](#page-0-0)
	- [Versandpositionen in Vorgangsanlage bei Abruf der Transaktionen von der Plattform](#page-0-1)
		- [Versandkostenfreie Versandpositionen in Vorgangsanlage nutzen](#page-0-2) **[Beispiel: Amazon Prime](#page-0-3)**
- [Praktisches zu den Festen Artikel aus vom Marktplatz / Shop heruntergeladenen Vorgängen](#page-0-4)
	- <sup>o</sup> [Beispiel: Versandkostenfreien Versand als gesonderte Position in Vorgang aus Plattform ausweisen](#page-0-5)
		- [Schritt 1: Filter anlegen](#page-0-6)
		- [Schritt 2: Bei der Vorgangsart, die über die Cloud angelegt wird, einen Festen Artikel hinterlegen](#page-1-0)
		- **[Schritt 3: Weitere Anpassungen](#page-3-0)**
	- [Ergebnis der Konfiguration der Festen Artikel für versandkostenfreie Positionen](#page-4-0)

## <span id="page-0-0"></span>Grundlegendes zu den Festen Artikel aus vom Marktplatz / Shop heruntergeladenen Vorgängen

## <span id="page-0-1"></span>**Versandpositionen in Vorgangsanlage bei Abruf der Transaktionen von der Plattform**

Beim Einladen von Vorgängen aus Marktplätzen und Shops lassen sich die Versandkosten über die Vorgangskonfiguration der Plattform automatisch einladen, wie in folgendem Hilfe-Artikel beschrieben:

• [Konfiguration Vorgangserzeugung: Abruf der Transaktionen aus Shop/Marktplatz festlegen](https://hilfe.microtech.de/pages/viewpage.action?pageId=459472923)

## <span id="page-0-2"></span>**Versandkostenfreie Versandpositionen in Vorgangsanlage nutzen**

In bestimmten Konstellationen wird in der Software auch eine versandkostenfreie Vorgangsanlage benötigt.

#### <span id="page-0-3"></span>**Beispiel: Amazon Prime**

Bei einer Amazon-Bestellung wie Amazon Prime, entstehen für den Käufer zwar keine Versandkosten, der mit der Bestellung verbundene Lieferaufwand kann für Sie als Verkäufer dennoch relevant sein.

Sofern Sie diese versandkostenfreien Positionen ausweisen möchten, können Sie über diese Funktion abbilden, dass eine entsprechende Versand-Position hinterlegt wird. Eine manuelle Bearbeitung entfällt dann durch diese Komfort-Funktion.

#### **Beachten Sie:** Δ

In Zusammenhang mit dem Einladen von Vorgängen von Markplätzen und Shops sollte **auf folgende Funktionen von festen Artikeln nicht zugegriffen werden**:

- Es lassen sich über feste Artikel auch **Positionen löschen**, d. h. dann gilt: Die **ursprüngliche Bestellung stimmt nicht mit der importierten Bestellung überein**
- Es lassen sich über feste Artikel **Positionen mit Preisen hinzufügen**, d. h. dann gilt: Der **Gesamtbetrag der ursprüngliche Bestellung stimmt nicht mit der importieren Bestellung überein**
- Feste Artikel können mit **Abfragen** versehen werden, diese können bei einem Import nicht vorbelegt werden, d. h.: **Feste Artikel mit Abfragen können nicht beachtet werden**

## <span id="page-0-4"></span>Praktisches zu den Festen Artikel aus vom Marktplatz / Shop heruntergeladenen Vorgängen

## <span id="page-0-5"></span>**Beispiel: Versandkostenfreien Versand als gesonderte Position in Vorgang aus Plattform ausweisen**

Hintergrund: Über die microtech Cloud wird bei einem Versandkostenwert von **0,-** die **Position nicht in den Vorgang übernommen**. Soll diese Position dennoch ausgewiesen werden, kann dies über die Festen Artikel bewerkstelligt werden. Versandkostenfreie Versandpositionen auszuweisen kann z. B. für Auswertungen oder auch für einen rein psychologischem Aspekt genutzt werden, indem noch einmal der Vorteil der Versandkostenfreiheit auf der Rechnung auftaucht.

#### <span id="page-0-6"></span>**Schritt 1: Filter anlegen**

Wechseln Sie über: PARAMETER - SONSTIGE in den Bereich: FILTERDEFINITIONEN.

- 1. Legen Sie über Schaltfläche: NEUE eine Filterdefinition an
- 2. Als Bereich wählen Sie die Auswahl: "Datenbank: Vorgangspositionen"
- 3. Als Bezeichnung vergeben Sie z. B. den Namen: "Position-Versandkosten"
- 4. Als Filterbedingung soll die Abfrage nach dem Frachtartikel erfolgen, z. B.: **«ArtNr»='X\_FRACHT'**

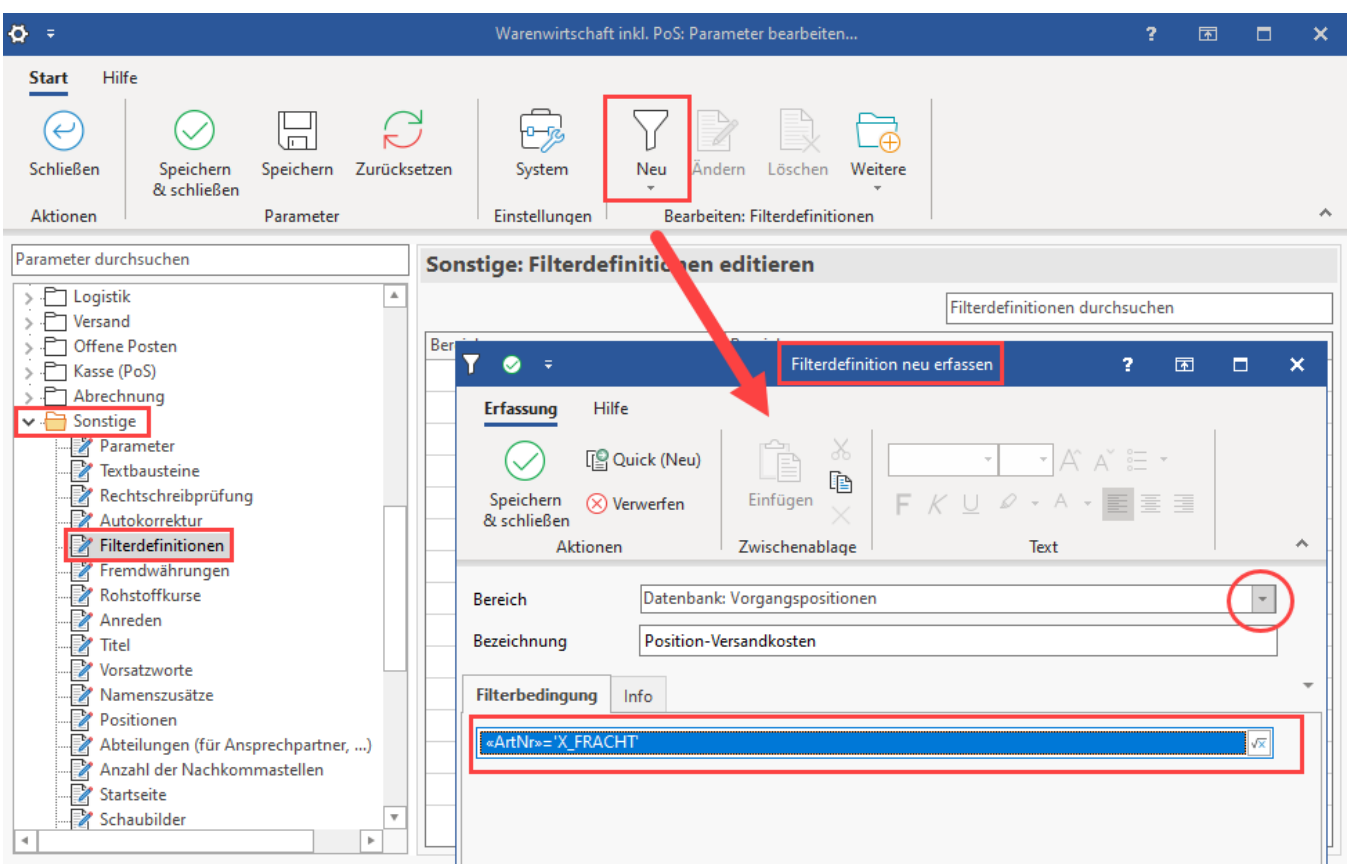

## <span id="page-1-0"></span>**Schritt 2: Bei der Vorgangsart, die über die Cloud angelegt wird, einen Festen Artikel hinterlegen**

Wechseln Sie in den Bereich: PARAMETER - VORGÄNGE UND ZWISCHENBELEGE - ARTEN

- Öffnen Sie die entsprechende Vorgangsart zum ÄNDERN und wechseln Sie auf das Register: FESTE ARTIKEL / INFO
- Hinterlegen Sie an dieser Stelle einen neuen Artikel, z. B. die Artikelnummer: X\_FRACHT

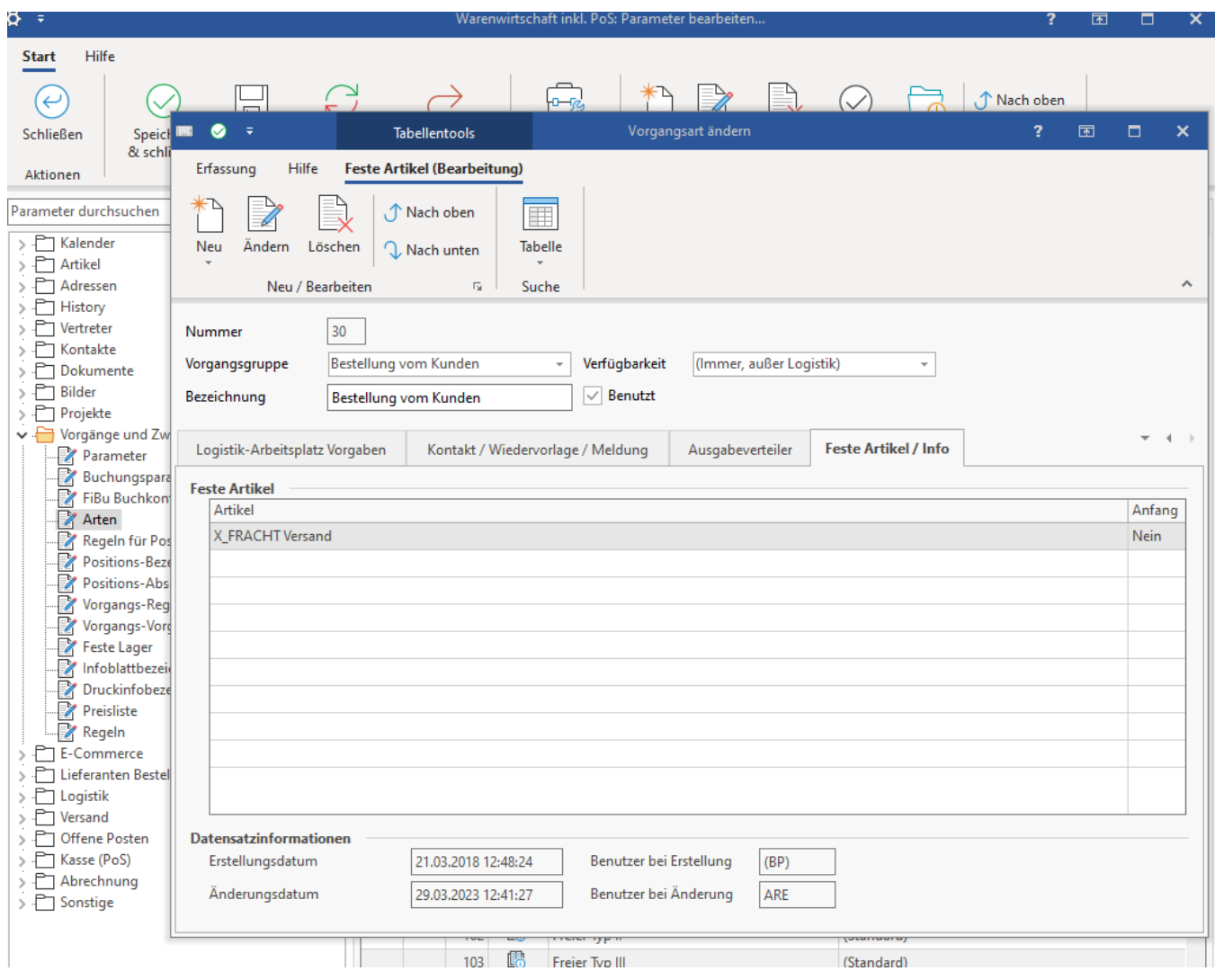

Konfigurieren Sie nun den Festen Artikel:

- Konfigurieren Sie eine Formel für die Bedingung, beispielsweise: **Not PositionExists('Position-Versandkosten')**
- Aktivieren Sie das Kennzeichen: "Diesen Artikel immer ohne Abfrage einfügen bzw. löschen"
- Im Bereich Gültigkeit genügt es das Kennzeichen bei "Neuanlage" auszuwählen

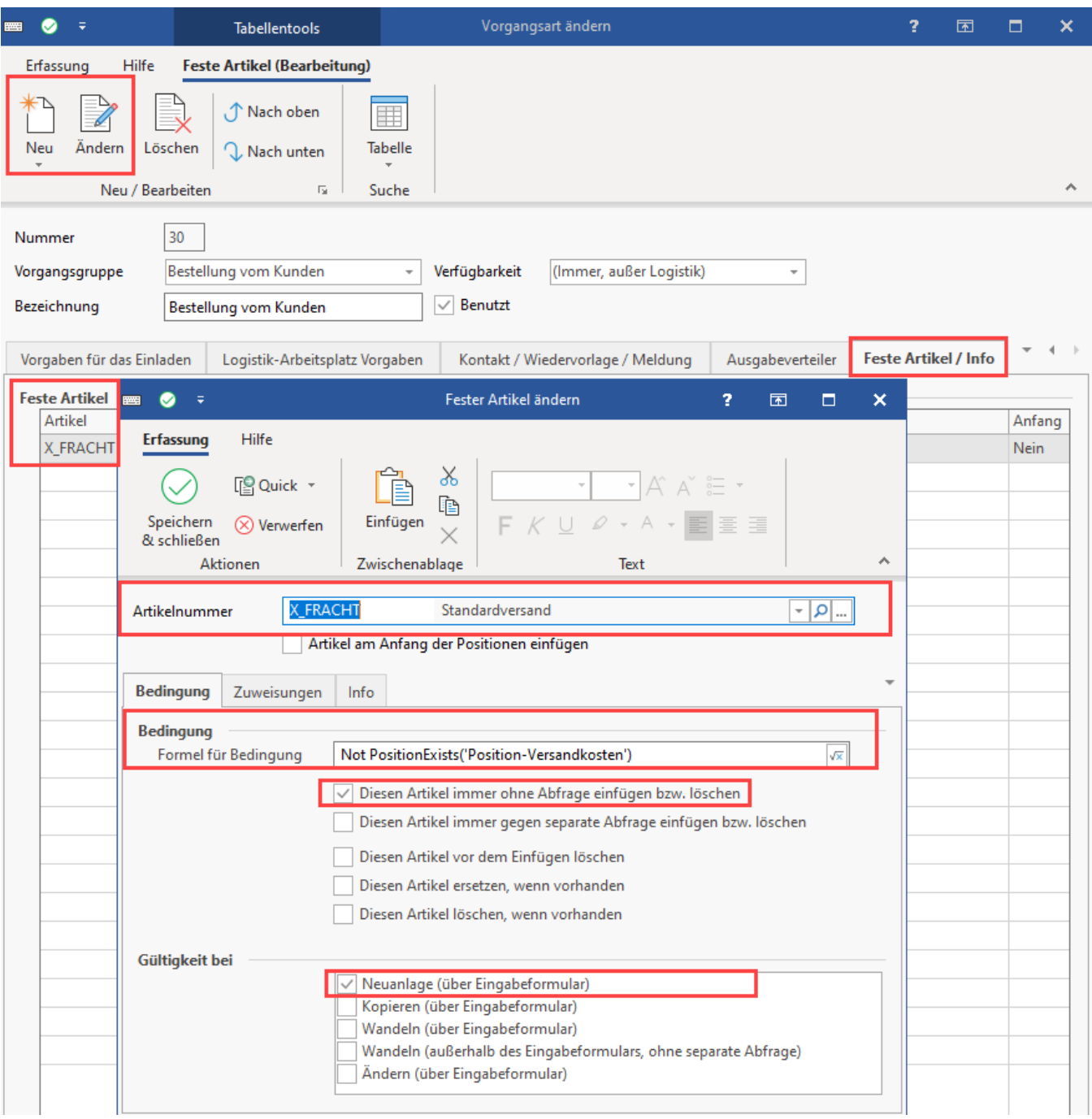

## <span id="page-3-0"></span>**Schritt 3: Weitere Anpassungen**

Schließlich können bei der Einrichtung des Festen Artikel im Register: ZUWEISUNG noch weitere Angaben definiert werden. Denkbar ist z. B. die Bezeichnung der Position auf "**Versandkostenfrei**" zu setzen und den **Preis** explizit auf **0,- €** zu setzen.

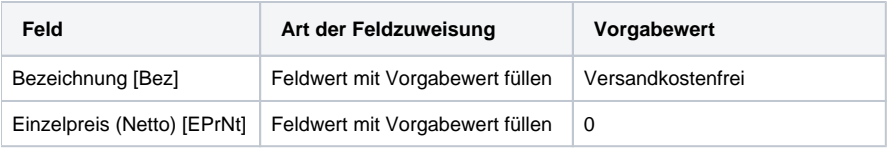

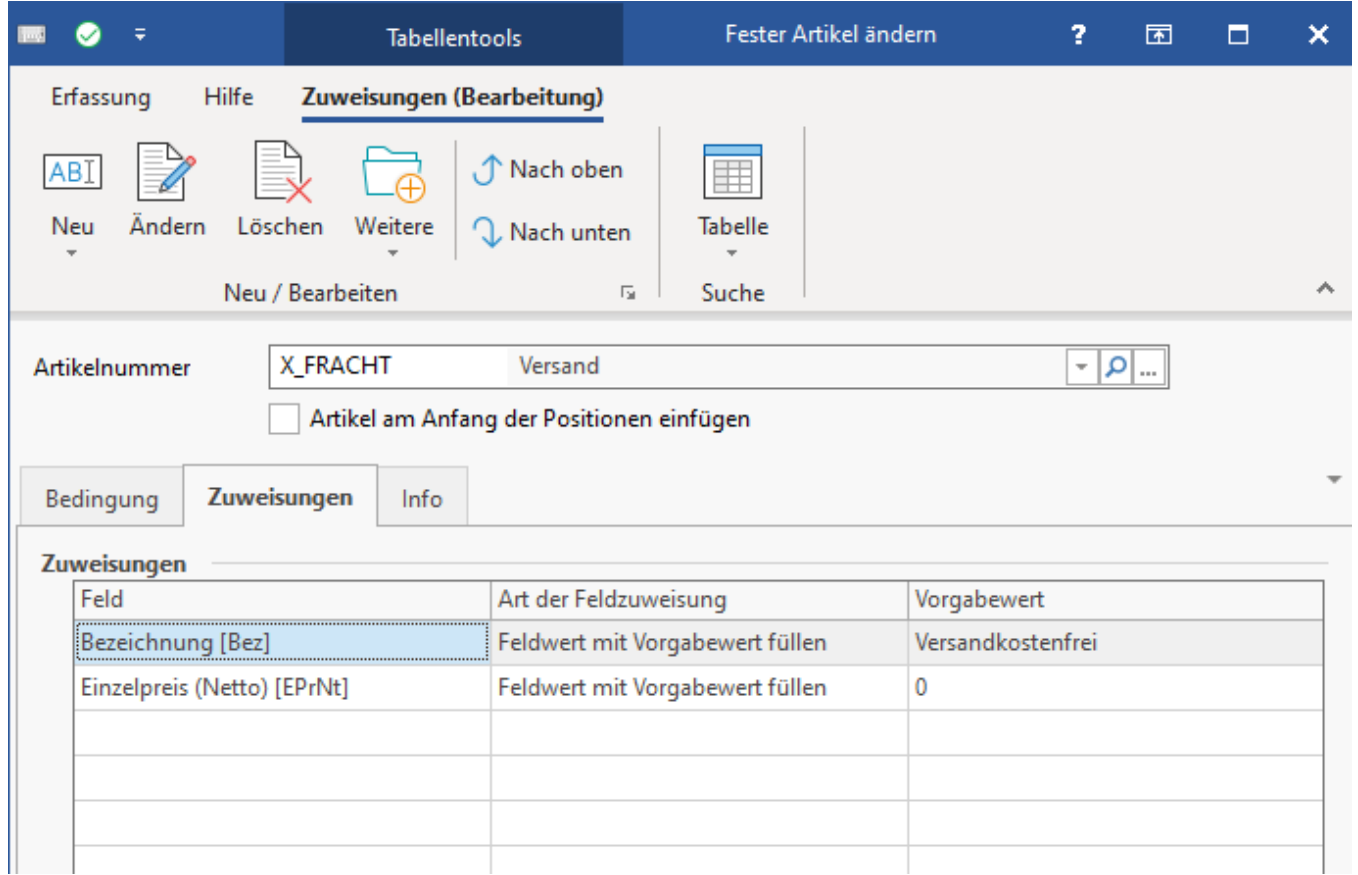

## <span id="page-4-0"></span>**Ergebnis der Konfiguration der Festen Artikel für versandkostenfreie Positionen**

Alle Bestellungen, die nicht versandkostenfrei sind, werden wie bisher mit der Frachtposition und den Versandkosten aus dem Shop bzw. dem Marktplatz übernommen.

Bei versandkostenfreien Bestellungen, die bisher ohne Frachtposition erstellt wurden, wird nun eine neue Bestellung mit dem Festen Artikel **X\_FRACHT** angelegt und der **Bezeichnung "Versandkostenfrei"** sowie keiner Ausweisung eines Preises.

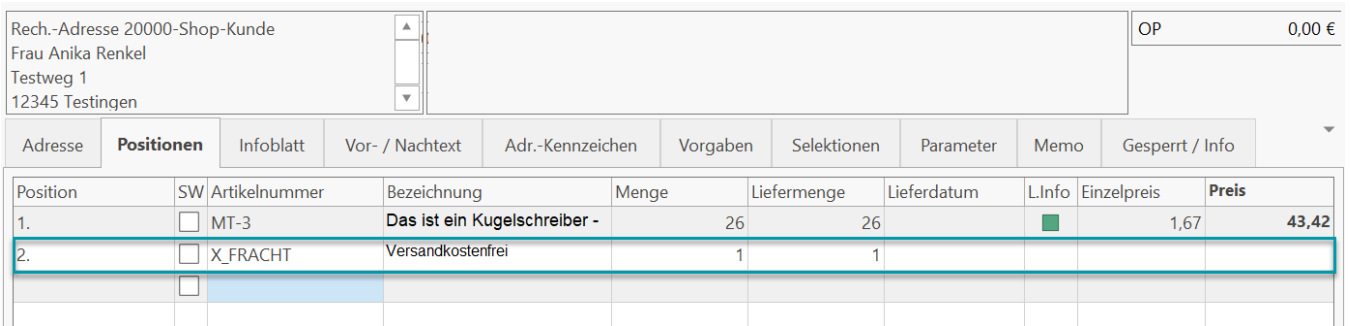

### **Übersicht:**

- [Feste Artikel \(Parameter der Vorgangsart\)](https://hilfe.microtech.de/pages/viewpage.action?pageId=11740749)
- [Feste Artikel im Vorgang mit Bedingungen und Zuweisungen](https://hilfe.microtech.de/display/PROG/Feste+Artikel+im+Vorgang+mit+Bedingungen+und+Zuweisungen)